## MAKING A DEPOSIT – PROVIDING THE DEPOSIT INFORMATION

1. On the home page, there will be a section labeled <u>Create Deposit</u>, as shown below.

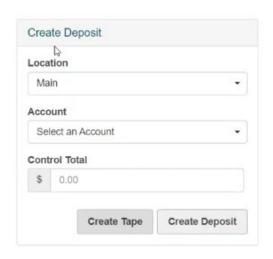

**Location:** The location in which the transactions are being deposited.

**Account:** The account in which the deposit is being made into.

**Control Total:** The total amount of the deposit.

2. Click <u>Create Tape</u>. - Optional

**Note**: the Create Tape button will not be available until the first three fields are completed.

**3.** Enter the amount of each individual item. To add items, click the plus sign "+" beside the amount or use the <u>enter</u> key on your keyboard.

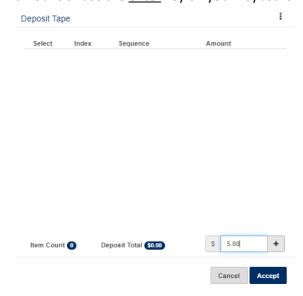

**4.** If an amount is entered incorrectly or needs to be removed, select the box next to the item(s) that need to be corrected and click the <u>three dots</u> at the top of this section. To remove these items, click <u>Remove Selected</u>. If the amount is incorrect, replace with the correct amount in the amount field.

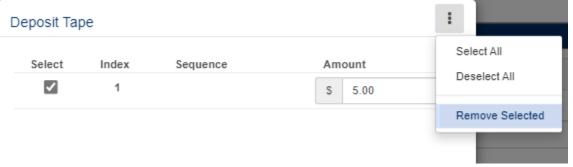

**5.** Once all the items have been entered and are correct, click <u>Accept</u> and the system will calculate the control total for you.

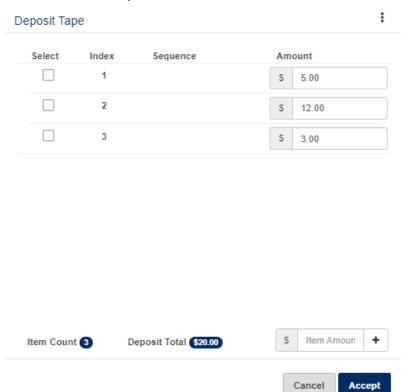